# Destiny Discover - Find and Access Follett eBooks and Audiobooks

## Find and Check Out Follett eBooks and Audiobooks

### Find eBooks

There are multiple ways to find eBooks and audiobooks in Destiny Discover:

• Browse from the eBooks and Audiobooks ribbons on the homepage.

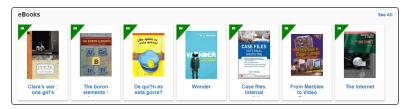

 Next to the Search bar, click , and then select eBook or Audiobook/Recorded Sound from the Format drop-down to limit your search.

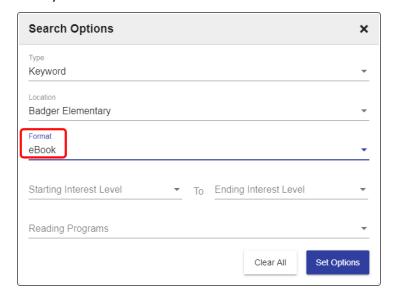

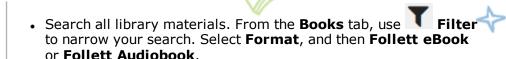

In a search results list, an or icon appears when the material type is an eBook. indicates the item is a Follett eBook. indicates an audiobook (Follett and other types).

Click a cover or title for more information.

### Check out

To ensure you can access a title later, check it out. From Search Results or a title's details, click **Checkout** next to the title.

**Note:** You must be logged in, and there must be available copies, for **Checkout** to appear.

If there are no available copies of a title and your school lets you place holds, click **Hold** to reserve a copy.

### Read online

If you do not need to access the title later, you can read online. From Search Results or a title's details, click **Open** to read an eBook or **Play** to listen to an audiobook. When you are done, click the **Close Book** button in the Destiny Discover header to make it immediately available to others.

# **Destiny Discover - Find and Access Follett eBooks and Audiobooks**

### **Access checkouts**

- 1. In the Destiny Discover header, select = > Checkouts.
- 2. Click **Open** (for an eBook) or **Play** (for an audiobook).

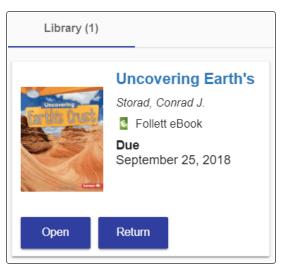

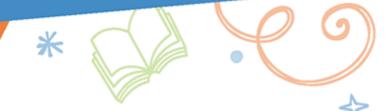

### Return

Checked-out titles are automatically returned at the end of the loan period. To return a title and make it available to others before the due date:

- 1. In the Destiny Discover header, select = > Checkouts.
- 2. Click **Return**.

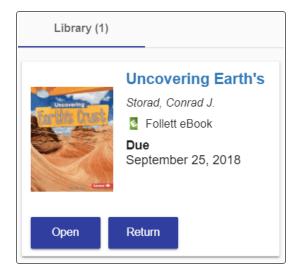

# Destiny Discover - Find and Access Follett eBooks and Audiobooks

## Download an eBook to Read Offline

You can download an eBook while you are online that you can access later offline. Read your eBook anytime, anywhere – on the bus or at home.

**Note:** Offline reading is available for iOS, Android and Chromebook (Chrome OS) devices, as well as Mac and Windows laptops. You do not need an internet connection to read a downloaded eBook.

### To download your eBook:

- 1. Hover over the top of your eBook, or select any eBook page.
- 2. In the top-left corner of the page, select > Offline Access. The eBook downloads to your web browser for offline access. A message appears when the book is downloaded successfully.

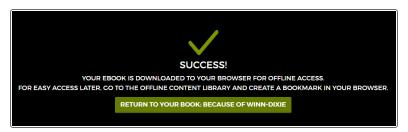

#### Notes:

- You must allow pop-ups to display in your browser in order to download your eBook for offline access.
- With some browsers, you will be asked to confirm that the reader can store the eBook offline. You must allow this to save your eBook.
- When you save your eBook for offline access, a checkmark appears next to **Offline Access** in the Main Menu.

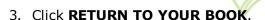

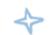

- 4. To access an eBook offline, you need to create a bookmark in your browser to the Offline Content Library while you are still online:
  - a. From the open eBook, select  **> Offline Content Library**.

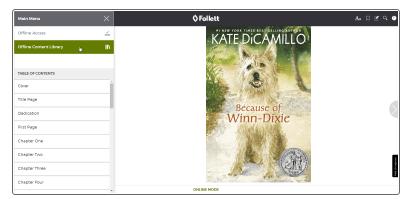

# **Destiny Discover - Find and Access Follett eBooks and Audiobooks**

b. Add a bookmark to your browser.

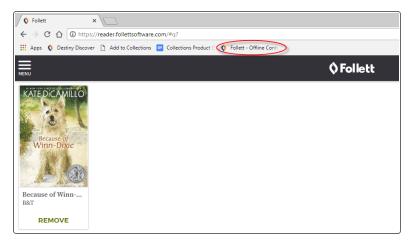

**Note:** The steps for adding a bookmark are different, depending on the web browser you are using. Once you bookmark the Offline Content Library page, every eBook you download will be accessible from there.

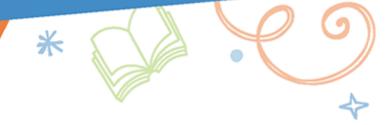

# Destiny Discover - Find and Access Follett eBooks and Audiobooks

## **Access eBooks Offline**

Once you download an eBook, you can access it for offline reading anytime, anywhere.

## To access your downloaded eBook offline:

- 1. Make sure that you do not have an internet connection.
- 2. Open your web browser. In the browser's bookmarks toolbar, click the saved bookmark to your Offline Content Library. The Log In page appears.

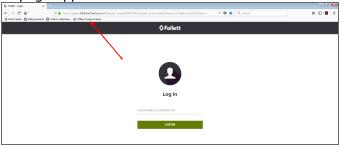

- 3. In the **USERNAME** or **LIBRARY ID** field, enter your Destiny username.
- 4. Click **LOGIN**. Your Offline Content Library opens.

**Note:** When you are reading offline, **OFFLINE MODE** appears at the bottom of the page.

## To view a list of your downloaded eBooks:

- 1. Hover over the top of your eBook, or select any eBook page.
- 2. In the top-left corner of the page, click
- 3. Select **Offline Content Library**. A list of eBooks you downloaded appears.

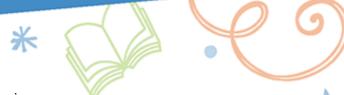

- 4. Do one of the following:
  - To open an eBook, click its cover.
  - To remove an eBook, click **REMOVE**.
  - To remove all eBooks in your library, click **REMOVE ALL EBOOKS**.

### Notes:

- You must be logged in to Destiny Discover to create notes or bookmarks, or change your eBook display settings.
- The Google, Define and Search features are disabled in offline mode.
- Your eBook will automatically close after 15 minutes of inactivity.